## **Exercise 14-8**

- 1. Open the drawing EX14\_08.dwg available on the companion website.
- 2. Switch to the A-Size layout.
- 3. Referring to the illustration below, create the layout of views. Create the front view as the base view. Use a scale of 1:2.
- 4. Create the top, side, and isometric views. The isometric view should be a shaded view.
- 5. Create the auxiliary view as a full section view projected from the front view. Pick points to draw the section line parallel to the inclined edge. As an alternative, you can draw a line across the inclined edge to locate the section line and select it when creating the section view. Note: There are rounds at the edges on the front face of the object.

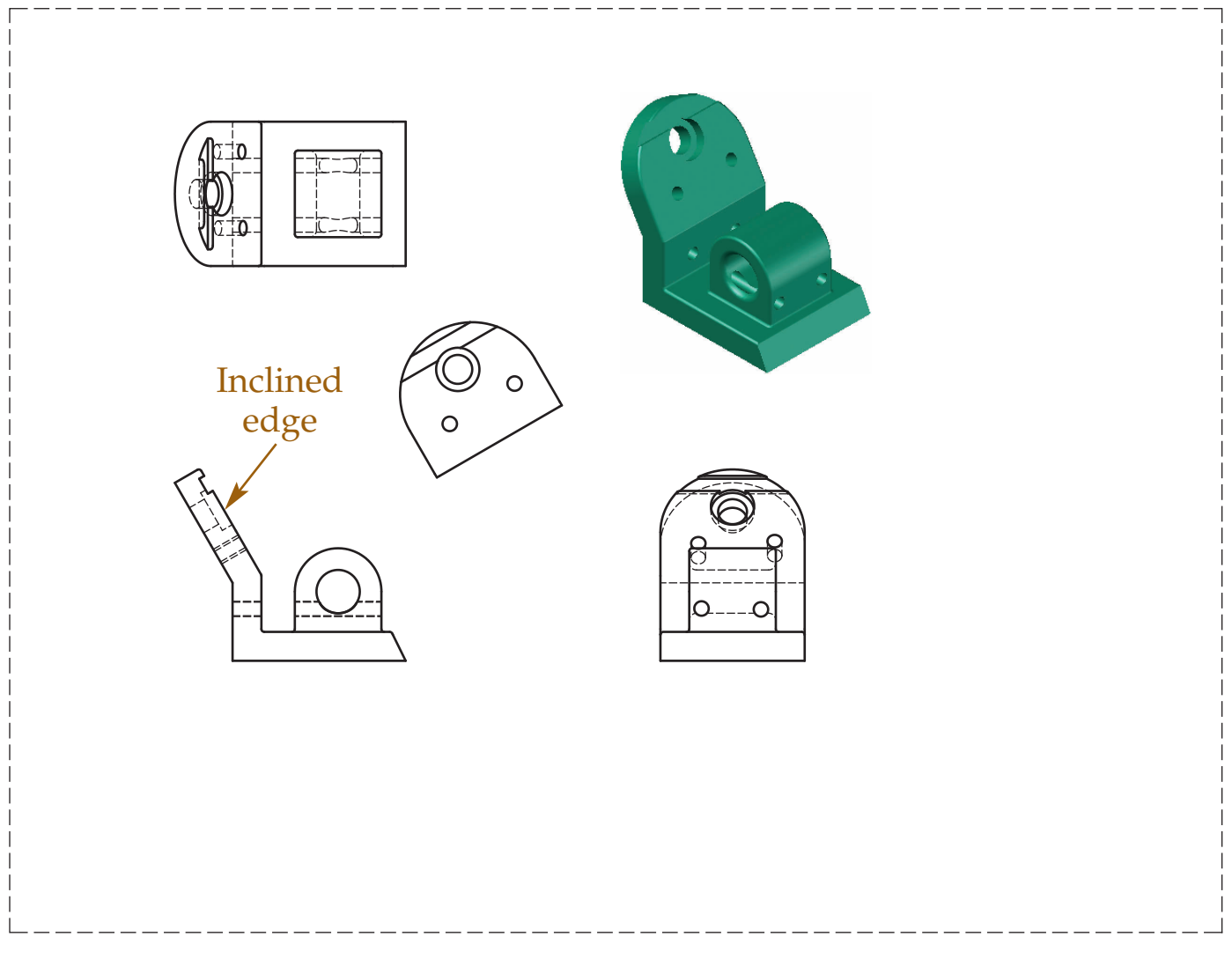

(Continued on the next page)

- 6. Freeze the MD\_Annotation layer.
- 7. Erase any construction lines used in placing the section line.
- 8. Save the drawing as EX14-8.